Installationsanleitung

# **RENA S-1**

Rev 1.1

# DEUTSCH

# **EINFÜHRUNG**

Willkommen in der Welt von Electrocompaniet! Während unserer vierzigjährigen Geschichte haben wir durch konstante Umsetzung gelernt, zeitloses skandinavisches Design mit innovativen Denkansätzen zu kombinieren. Immer mit dem Ziel einer reinen, unverfälschten Musikwiedergabe. Die Serie EC Living ist mehr als nur die Kombination dieser Erfahrungen in einer kompakten, konzentrierten Form. Sie enthält zukunftsweisende Technologie, die Ihnen eine leichte Nutzung Ihrer bevorzugten Musik-Streaming-Dienste erlaubt.

### **VERPACKUNGSINHALT**

- 1 x RENA S-1 Streamer
- 1 x Stromkabel (220V)
- 1 x Netzteil (34V DC)
- 1 x Kurzanleitung "Quick Start Guide"

### **AUSPACKEN**

Überprüfen Sie direkt nach Erhalt des RENA S-1 Streamers, ob auf dem Versandweg Schäden am Gerät verursacht worden sind. Karton und Verpackungsmaterial wurden für höchste Sicherheit während des Transports Ihres RENA S-1 gestaltet. Heben Sie das Gerät vorsichtig aus dem Karton. Bewahren Sie das Verpackungsmaterial für eventuelle spätere Versendungen gut auf.

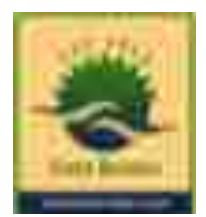

### **Anleitungen und Dokumente in anderen Sprachen**

Electrocompaniet verfolgt eine Politik der Nachhaltigkeit. Deswegen reduzieren wir den Umfang der im Karton enthaltenen Dokumente so weit wie möglich. Sie finden Bedienungsanleitungen, weitere Dokumentationen und andere Publikationen auf unserer Website.

### **ERSTINSTALLATION**

Das System erlaubt mehrere Wege der Erstinstallation:

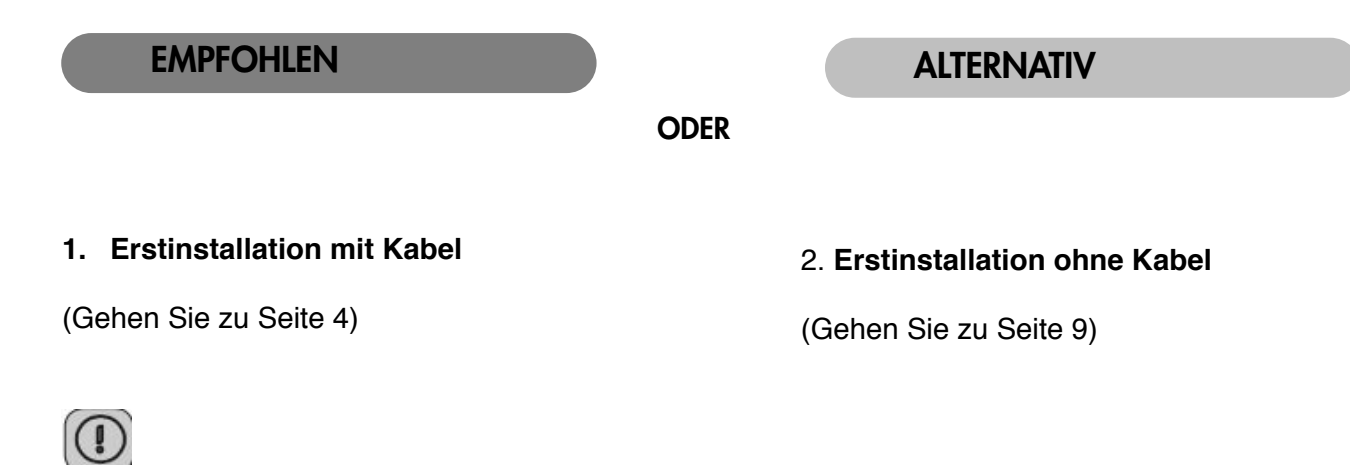

Falls Sie keinen Zugang zum Router haben oder das System nicht mittels eines Ethernet-Netzwerk-Kabels verbinden können, nehmen Sie das System bitte drahtlos in Betrieb - siehe Seite 9).

### **ERSTINSTALLATION ÜBER EINE KABEL-VERBINDUNG**

*Sie installieren Ihren EC Living RENA S-1 Streamer das erste Mal.*

### **EMPFOHLEN**

### ALTERNATIV

 **oder**

**Die "EC PLAY"-App herunterladen** Sie finden die kostenlose App im App Store von Apple oder bei Google Play. Suchen Sie nach "EC PLAY" oder "Electrocompaniet".

———————————————————————

Verwenden Sie Ihren PC, Mac oder Linux-Computer mit Web-Browser.

#### **Verbindung zum Router erstellen**

Um eine WLAN-Verbindung aufzubauen, müssen Sie zuerst ein Netzwerk-Kabel verwenden. Dieses stellt eine Verbindung zu Ihrem lokalen Netzwerk oder direkt zu Ihrem vorhandenen WLAN-Router her.

*\*Ein LAN-Kabel befindet sich nicht im Lieferumfang. Sie können jedes gängige RJ 45-Kabel verwenden.*

———————————————————————

### **Das Stromkabel anschließen**

Schalten Sie den RENA S-1 ein, nachdem Sie die im Lieferumfang befindlichen Stromkabel angeschlossen haben.

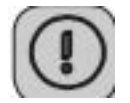

Nach dem ersten Anschließen von Netzwerk- und Stromkabel empfehlen wir circa 20 Minuten abzuwarten, falls etwaige Software-Updates zur Installation bereit stehen.

### **FOLGEN SIE DEN ANWEISUNGEN AUF DEM BILDSCHIRM**

**oder**

### Die "EC PLAY"-App starten

Wenn Sie die App gemäß den vorangegangenen Anweisungen geladen haben, werden Sie die App auf Ihrem mobilen Endgerät in demselben Bereich wiederfinden, wo sich für gewöhnlich heruntergeladene Apps anordnen. Als erstes müssen Sie Ihren neuen RENA S-1 auswählen.

Tippen Sie auf **ZONE BUTTON**

———————————————

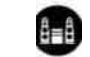

Nun wählen Sie Ihren RENA S-1 aus. Das Gerät kann z.B. den Namen "RENA -7" tragen. Sollte kein derartiger Name aufgeführt sein, tippen Sie das Feld Refresh ("Erneut laden") in der oberen Zeile an, damit eine nochmalige Suche im Netzwerk nach Ihrem RENA S-1 gestartet wird. Wenn Sie Ihr Gerät aufgelistet vorfinden, tippen Sie auf den angezeigten Namen, um mit der Erstinstallation zu beginnen.

### EMPFOHLEN and a boder and alternative and alternative and alternative and alternative and alternative and alternative

### **Einen Web Browser verwenden**

Geben Sie die Adresse Ihres EC Living-Systems in den Web-Browser ein.

Unter MacOS oder Linux lautet diese (ohne Anführungszeichen): "RENA-<number>.local". Der Platzhalter <number> steht für die letzten 4 Ziffern der Seriennummer mit Ausnahme der beginnenden Nullen. Beispiel: "RENA-<565>.local".

Bei einem Windows-PC tragen Sie bitte die IP-Adresse des Rechners ein. Diese Adresse kann am Router zu finden sein, bezugnehmend auf die Mac-Adresse des EC Living-Systems. Bitte befolgen Sie die Anleitung Ihres Routers um einer IP-Adresse eine MAC-Adresse zuzuordnen.

F5

*Eine Zone ist unser Begriff für den Ort, der mit diesem Gerät beschallt werden soll. Typische Zonen sind beispielsweise Livingroom (Wohnzimmer), Bedroom (Schlafzimmer), Kitchen (Küche) etc.*

### **Starten der Erstinstallation ("Initial Setup")**

Tippen Sie auf START um die Installation Ihres neuen EC Living-Systems zu beginnen.

### **Sprachauswahl ("Language")**

Wählen Sie die Sprache aus. Danach landen Sie automatisch beim nächsten Bildschirmfenster.

———————————————————————————————————————————

——————————————————————————————————————————

**Benennung** *(Geben Sie Ihrem Gerät einen spezifischen Zonen-Namen wenn Sie planen mehr als ein Gerät zu verwenden)*

Sie können Ihrem RENA S-1 einen Namen Ihrer Wahl zuweisen. Beispielsweise Wohnzimmer, Schlafzimmer. Tippen Sie ENTER oder Return auf der Tastatur, nachdem Sie den gewünschten Namen eingegeben haben. Tippen Sie **Next** (obere rechte Ecke) wenn dieser Vorgang abgeschlossen ist.

——————————————————————————————————————————

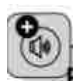

### **Audio Einstellungen**

Wählen Sie die Art der Lautsprecher, die mit Ihrer vorhandenen Stereo-Anlage betrieben werden. Beispielsweise "small", wenn die Boxen leicht in einer Hand zu halten sind. Oder "bookshelf", falls es sich um Regal-Lautsprecher handelt.

Tippen Sie **Next** (obere rechte Ecke) wenn dieser Vorgang abgeschlossen ist.

——————————————————————————————————————————

### **SETUP 1: VERBINDUNG ZUR STEREO-ANLAGE ÜBER KABEL**

Schießen Sie das RENA S1 über den koaxialem S/PDIF- oder Line-Ausgang an die vorhandene Stereo-Anlage. (Bei einem Tablet ziehen Sie das Lautsprecher-Symbol in die linke oder rechte Position und tippen auf das Output-Symbol, um einen Test-Ton abzuspielen.) Wenn Sie ein Smartphone nutzen wählen Sie die gewünschte Position vom Auswahl-Angebot des Pop-Up-Menüs. (Tippen Sie auf ein Output-Symbol, um einen Test-Ton abzuspielen). Sollten einzelne Output-Symbole nicht sichtbar sein, tippen Sie bitte auf SCAN um eine Suche danach zu starten. Danach wiederholen Sie bitte den Vorgang SETUP 1 von Beginn an.

Tippen Sie **Next** (obere rechte Ecke) wenn dieser Vorgang abgeschlossen ist.

—————————————————————————————————————————

**SETUP 2: KONFIGURATION EINZELNER DRAHTLOSER LAUTSPRECHER (TANA L-1)**

Platzieren Sie Ihren einzelnen Lautsprecher gemäß der Abbildung *(figure 1)*. Im nächsten Schritt müssen Sie Ihren Lautsprecher für eine Verwendung als einzelnen Lautsprecher definieren. Wenn Sie zur Steuerung ein Tablet verwenden, finden Sie in der Mitte des Bildschirms ein Lautsprecher-Symbol vor. Tippen Sie auf dieses Symbol, um einen Test-Ton abzuspielen.

Sollte das Lautsprecher-Symbol nicht sichtbar sein, tippen Sie bitte auf SCAN um eine Suche danach zu starten. Ziehen Sie das Lautsprecher-Symbol auf die korrekte Position, nachdem es gefunden wurde (falls Sie ein Tablet verwenden). Oder wählen Sie die Position vom Pop-Up-Menü aus (falls Sie ein Smartphone nutzen).

Tippen Sie **Next** (obere rechte Ecke) wenn dieser Vorgang abgeschlossen ist.

—————————————————————————————————————————

### **SETUP 3: KONFIGURATION EINER DRAHTLOSEN STEREO-ANWENDUNG (2x TANA L-1)**

Platzieren Sie beide Lautsprecher für eine Stereo-Wiedergabe gemäß der Abbildung *(figure 2)*. Bei Verwendung eines Tablet verfahren Sie bitte wie folgt: Nachdem der Lautsprecher vom System erkannt wurde, ziehen Sie das Lautsprecher-Symbol von der unteren Linie aus an die richtige Position (Rechts - Links).

Wenn Sie ein Smartphone nutzen wählen Sie die gewünschte Position aus dem Auswahl-Angebot des Pop-Up-Menüs. (Tippen Sie auf ein Lautsprechersymbol um einen Test-Ton abzuspielen). Sollten einzelne Lautsprecher-Symbole nicht sichtbar sein, tippen Sie bitte auf SCAN um eine Suche danach zu starten. Danach wiederholen Sie bitte den Vorgang SETUP 3 von Beginn an. Tippen Sie **Next** (obere rechte Ecke) wenn dieser Vorgang abgeschlossen ist.

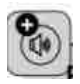

#### **EINBINDUNG EINES ZUSÄTZLICHEN TANA L-1 ÜBER DAS SETTINGS-MENÜ (falls Sie später einen Ergänzungs-Lautsprecher hinzufügen möchten).** Gehen Sie zu SETTINGS -> OUTPUT SETTINGS -> SPEAKER CONFIGURATION. Folgen Sie den Anweisungen gemäß SETUP 2.

———————————————————————————————————————————

#### **Audio Wiedergabe testen**

Tippen Sie auf den Button START TEST. Ein "White Noise"-Test-Ton sollte auf allen eingebundenen Lautsprechern zu hören sein. Warten Sie bis der Test-Ton endet. Tippen Sie **Next** (obere rechte Ecke) wenn dieser Vorgang abgeschlossen ist.

#### **Internet-Verbindung prüfen**

Das System wird nun den Internet-Zugang überprüfen. Wenn eine stabile Internet-Verbindung besteht, wird der sich drehende Kreis durch eine grüne Markierung ersetzt. Tippen Sie **Next** (obere rechte Ecke) wenn dieser Vorgang abgeschlossen ist.

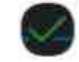

———————————————————————————————————————————

#### **Eigene Musik-Dateien verwenden**

Der Menüpunkt "Add Libraries" erlaubt die Wiedergabe von auf anderen Geräten gespeicherten Musiktiteln über EC Living. Sie können diesen Vorgang jederzeit unter SETTINGS im Haupt-Menü durchführen.

———————————————————————————————————————————

———————————————————————————————————————————

———————————————————————————————————————————

### **Bei Musik-Streaming-Diensten anmelden / einloggen**

Wählen Sie Ihren Streaming-Dienst und geben Sie die Zugangsdaten Ihres Accounts bei Wimp, Tidal und/oder Qobuz ein. Sie können diesen Vorgang auch zu einem späteren Zeitpunkt im Bereich SETTINGS im Haupt-Menü durchführen.

Tippen Sie **Next** (obere rechte Ecke) wenn dieser Vorgang abgeschlossen ist.

#### **Erstinstallation beenden**

Um den Vorgang abzuschließen, tippen Sie bitte auf FINISH oder NEXT. Die Erstinstallation ist jetzt abgeschlossen. Für Testzwecke wählen Sie bitte das Feld "Internet Radio" aus dem Haupt-Menü. Wischen Sie nach links und wählen Sie *TOP 100* - Stationen. Dort wählen Sie einen der angebotenen Internetradio-Sender aus, um das Audio-System zu überprüfen.

### **DIE KABELLOSE VERBINDUNG**

Dieser Vorgang ist nur dann notwendig, wenn Sie das Audio-System mit Ihrem kabellosen Netzwerk (WLAN) verbinden möchten. Sollten Sie ausschliesslich die bisher installierte, kabelbasierte Verbindung (LAN) beibehalten wollen, können Sie diesen Abschnitt überspringen.

*(Wir empfehlen soweit möglich die kabel-basierte Verbindung. Diese Vorgehensweise reduziert den WLAN-Daten-Verkehr und gewährleistet die maximale Stabilität des Audio-Systems.)*

### **Installation der kabellosen Netzwerk-Verbindung (WLAN)**

- 1. Tippen Sie auf **SETTINGS** im Haupt-Menü.
- 2. Tippen Sie auf **NETWORK.**
- 3. Scrollen Sie abwärts und tippen auf **CONNECT TO NETWORK.**
- 4. Wählen Sie Ihr kabelloses Netzwerk aus (Hinweis: Ihr Smartphone bzw. Tablet muss sich im gleichen Netzwerk befinden).
- 5. Geben Sie Ihr Passwort ein und tippen auf "Join" oder "OK".
- 6. Entfernen Sie das LAN-Kabel und warten ab, bis das ZONE-Symbol erscheint. Tippen Sie auf ZONE und wählen Sie erneut das EC Living-System aus.

 $\overline{1}$ 

*Sollten Sie die kabellose Verbindung wieder verlieren, schließen Sie bitte das LAN-Kabel erneut an und überprüfen die Korrektheit des eben eingegebenen Passworts Ihres Netzwerks.*

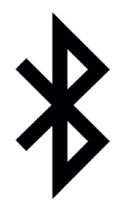

### **BLUETOOTH AKTIVIERUNG: "PAIRING"**

Für das Paaren mit einem Bluetooth-Sendegerät drücken Sie den "Power"-Knopf auf der Oberseite des EC Living-Geräts für 5 Sekunden. Die rote LED beginnt zu blinken und ein Signalton wird hörbar, der den "Pairing"-Modus bestätigt. In den Bluetooth-Einstellungen des Smartphone oder Tablets finden Sie jetzt die EC Living-Komponente aufgelistet. Eine erneute Pairing-Prozedur mit demselben Gerät ist nicht nötig.

Das Pairing kann auch innerhalb der EC PLAY-App erfolgen - unter dem Menüpunkt "MORE" > "Bluetooth"

### **ERSTINSTALLATION ÜBER EINE KABELLOSE VERBINDUNG**

*Sie installieren Ihren EC Living RENA S-1 Streamer das erste Mal.*

 **oder**

#### **Die "EC PLAY"-App herunterladen**

Sie finden die kostenlose App im App Store von Apple oder bei Google Play. Suchen Sie nach "EC Remote" oder "Electrocompaniet".

———————————————————————

EMPFOHLEN ALTERNATIV

Verwenden Sie Ihren PC, Mac oder Linux-Computer mit Web-Browser.

#### **Das Stromkabel anschließen**

Schalten Sie den RENA S-1 an, indem Sie das im Lieferumfang befindliche Stromkabel gemäß Bild in Gerät und Stromsteckdose stecken. Bevor Sie fortfahren, müssen Sie sich vergewissern, ob eine Betriebsanzeige auf der Oberseite leuchtet.

———————————————————————

### **EMPFOHLEN**

#### **iOS Apple Geräte**

- 1. Gehen Sie zu Settings > WiFi.
- 2. Warten Sie bis auf der rechten Seite im unteren Teil des Displays ein Eintrag unter "SET UP NEW AIRPLAY SPEAKER" erscheint. Das Gerät erscheint als RENA - <seriennummer.>. Wählen Sie es aus. Folgen Sie den Anweisungen auf dem Bildschirm. (Lassen Sie das Feld "Passwort" leer.) **oder**
- 3. Starten Sie die "EC PLAY"-App und folgen den Anweisungen (siehe Seite 5).

### **Android Geräte**

- 1. Gehen Sie zu Settings > WiFi.
- 2. Wählen Sie den System Zugangspunkt in Ihren WiFI/WLAN-Einstellungen. Dieser Zugangspunkt wird nach Ihrem System und seiner Seriennummer benannt sein, z.B. "RENA-10".
	- 3. Starten Sie die "EC Remote"-App und folgen den Anweisungen (siehe Seite 5).

### **RENA S-1 STATUSANZEIGEN**

Drei LED-Anzeigen informieren Sie über den Betriebszustand des Systems.

*! german translation for the english terms used in the illustration!*

- Status LEDs = Betriebs-Anzeigen
- Standby = Standby
- Volume DOWN = Lautstärke senken

Volume UP = Lautstärke anheben

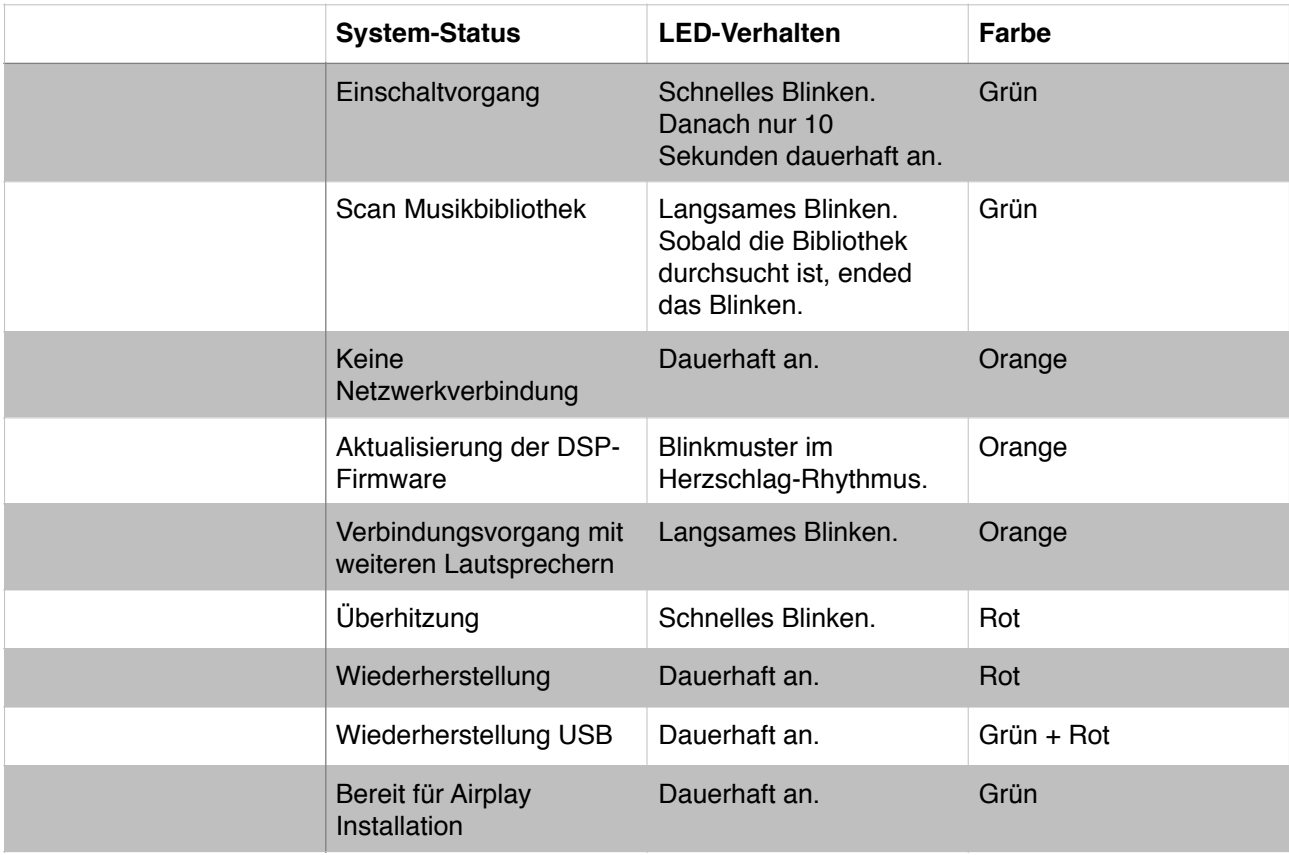

# **ANSCHLÜSSE AUF DER RÜCKSEITE**

- 1. Spannungsversorgung (34V DC)
- 2. Gigabit Netzwerk Port (Ethernet RJ 45)
- 3. S/PDIF Digital Ausgang Koaxial
- 4. S/PDIF Digital Eingang Koaxial
- 5. S/PDIF Digital Eingang Optisch TOSLINK
- 6. USB Port (Festplatte, Speicher-Stick)
- 7. Analog Ausgang Line
- 8. Knopf zur Wiederherstellung (Auf der Unterseite)

## **UNTERSTÜTZE PROTOKOLLE**

Alle Audio Streamer arbeiten vollständig kabellos. Das gilt auch für die Verbindung zu Ergänzungs-Lautsprechern und/oder einem Subwoofer. Sie alle unterstützen folgende Protokolle:

### **Cloud**

- Airplay
- Tidal
- Spotify
- Qobuz
- Bluetooth
- Internetradio

### **Lokal/Netzwerk**

- SMB
- NFS
- USB Speicher
- UPnP als Renderer

### **Unterstütze Audio-Formate**

Alle populären Formate inklusive: WAV/WAVE, MP3, AAC+, Vorbis, ALAC, FLAC, APE, WMA, bis zu 192kHz / 24Bit, DSD bis zu DSD 128 (5,6 MHz)

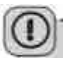

*Diese Liste wird permanent erweitert. Diese Kurz-Anleitung enthält Informationen, die ohne vorherige Ankündigung geändert werden können. Bitte besuchen Sie unsere Website. Dort finden Sie die jeweils neusten Updates vor.*

## **TIPPS UND FEHLERBEHEBUNG**

### **Von Apple-Produkten streamen**

Bei Apple-Produkten ist es möglich, alle Audio-Signale von Ihrem iPhone/iPad zum EC Living über "Airplay" zu streamen. Diese Technologie ist über folgendes Symbol zu erkennen:

### $\boldsymbol{\nabla}$

Wir empfehlen, "Airplay" **nicht** einzusetzen, wenn Sie die Musik-Streaming-Dienste Spotify, Wimp oder Tidal benutzen. Stattdessen verwenden Sie bitte unsere "EC PLAY"-App zur Steuerung der Wiedergabe.

Bei Spotify nutzen Sie bitte Spotify Connect. Diese Anwendung erkennen Sie in der Spotify-App am Lautsprecher-Symbol.

Dadurch ist es EC Living möglich, direkt über das Internet zu streamen. So wird die verfügbare Bandbreite optimiert und der Akku Ihres iPhone/iPad weniger beansprucht.

### **Kabellose Verbindung**

Wir empfehlen eine Verbindungsgüte von mindestens 70% und eine Verbindungsgeschwindigkeit, über 40 MB/s. Diese Daten können Sie in der App erkennen - im Bereich Settings -> Network. Für beste Performance ist eine möglichst hohe Verbindungsgüte und Verbindungsgeschwindigkeit anzustreben. Hierfür eignet sich insbesondere ein kabelloser Router mit MIMO-Technologie.

### **Das System zurücksetzen**

Sollte Ihr System sich ungewöhnlich verhalten, kann es auf seine Ursprungseinstellungen zurückgesetzt werden. Hierzu drücken Sie bitte - z. B. unter Zuhilfenahme einer Büroklammer den RESET-Knopf auf der Unterseite des Gerätes (siehe hierzu die Illustration auf der Seite 11 - "Anschlüsse auf der Rückseite").

Zuerst wird dann die orange LED mehrfach blinken. Danach wird die grüne LED auf der Oberseite des Streamers blinken. Das Gerät hat sich in die Auslieferungszustand zurückgesetzt. Jetzt können Sie erneut eine Erstinstallation durchführen. Verfahren Sie wieder gemäß den Anweisungen in dieser Kurzanleitung. Um die Software vollständig zurücksetzen, besuchen Sie bitte den Support-Bereich unserer Website [electrocompaniet.no/ecliving](http://electrocompaniet.no/ecliving) und befolgen die dortigen Anweisungen zum Download der Software.

### **Neues Airplay Gerät installieren**

Falls das Airplay-Zeichen nicht angezeigt wird, oder mein Gerät nicht sichtbar ist: Stellen Sie sicher, dass die grüne LED auf dem Gerät leuchtet. Leuchtet sie nicht, drücken Sie bitte den RESET-Knopf auf der Unterseite des RENA S-1. Dieser Vorgang sorgt für Zurücksetzen sowie Neustart. Innerhalb von einer Minute sollte das Gerät danach wieder online sein.

Falls die LED danach immer noch nicht grün leuchtet wenden Sie sich bitte an den Technischen Support. Falls die LED grün leuchtet, aber das Gerät weiterhin nicht sichtbar ist, verbinden Sie es bitte kurzzeitig per Kabel mit dem Netzwerk und folgen Sie den Anweisungen auf Seite 4.

### **Service und Support**

Ihr Händler besitzt alle notwendigen Informationen über Service-Werkstätten in Ihrer Umgebung. Er wird dafür Sorge tragen, dass Ihr Gerät schnellstmöglich instand gesetzt wird. Es ist unser Ziel, innerhalb von 5 Werktagen Ihr Gerät repariert zurückgeben zu können. Hier handelt es sich um eine durchschnittliche Dauer, die je nach Auslastung der jeweiligen Service-Werkstatt variieren kann. Falls in Ihrer Umgebung keine autorisierte Service-Werkstatt zur Verfügung steht, senden Sie das Gerät bitte an folgende Adresse:

> MRV Audio - Vertrieb für Electrocompaniet Wurzerstr.16 - 53175 Bonn Web: [mrvaudio.de](http://mrvaudio.de) - E-Mail: info@mrvaudio.de

Der Endverbraucher ist für sämtliche Versandkosten, Versicherung, Reimport- und Zoll-Kosten zuständig. Im Falle eines Versands muss Folgendes beigefügt werden:

- 1. Quittungskopie oder anderer Kaufbeleg im Falle einer Garantiereparatur.
- 2. Proforma-Rechnung mit Warenwert und Vermerk, dass das Gerät zur Reparatur geschickt wird.
- 3. Begleitschreiben welches die Fehler, Probleme und Verhaltensweise des Geräts erläutert.
- 4. Versenden Sie das Gerät immer im Original-Karton mit Original-Verpackungsmaterial um Transportschäden zu vermeiden.

Electrocompaniet kann nicht für Schäden während des Versands haften. Sollten Sie weitere Informationen bezüglich der Funktionsweise des Geräts benötigen oder Service-Fragen haben, wenden Sie sich bitte an Ihren Händler oder den nationalen Vertrieb.

### **Achtung!**

Betreiben Sie das Gerät nicht an Orten, an denen es extremer Hitze oder Feuchtigkeit ausgesetzt ist. So vermeiden Sie die Gefahr eines Stromschlages oder von auftretendem Feuer.

Überprüfen Sie vor dem Betrieb die örtliche Netzspannung.

Entfernen Sie niemals die Abdeckung.

Es befinden sich keine vom Nutzer selbst zu reparierenden Teile innerhalb des Geräts.

——————————————————————————————————————————

Überlassen Sie den Service stets geschultem Personal.

Eine Garantie verliert Ihre Gültigkeit, wenn das Produkt von nicht-autorisiertem Personal bearbeitet worden ist. Wenden Sie sich ausschließlich an eine autorisierte Electrocompaniet Service-Werkstatt.

———————————————————————————————————————————